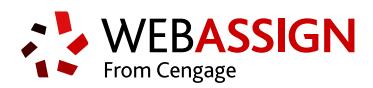

# **STUDENT QUICK START GUIDE**

This Quick Start Guide provides information to help you start using WebAssign.

### **ENROLL WITH A CLASS KEY**

You use a class key like **MYSCHOOL 1234 5678** to enroll in your class.

#### **NOTE:** If you don't have a class key, see **[webassign.net/manual/](https://webassign.net/manual/Student_Quick_Start_Guide_R.pdf) [Student\\_Quick\\_Start\\_Guide\\_R.pdf](https://webassign.net/manual/Student_Quick_Start_Guide_R.pdf)**.

- **1.** Go to **[webassign.net/login.html](https://webassign.net/login.html)** and click **I Have a Class Key**.
- **2.** Enter the class key your instructor gave you and click **Submit**.
- **3.** If the correct class and section is listed, click **Yes, this is my class**.
- **4.** Either provide your existing WebAssign account information or create a new account.
	- Select **I already have a WebAssign account**, enter your account information, and click **Continue**.
	- Select **I need to create a WebAssign account**, enter the requested information, and click **Create My Account**.

## **LOG IN**

Depending on your school, you might log in to WebAssign through a course management system, your school's authentication server, or at **[webassign.net/login.html](https://webassign.net/login.html)**.

**LOG IN AT WEBASSIGN.NET**

- **1.** Go to **[webassign.net/login.html](https://webassign.net/login.html)**.
- **2.** Type your **Username**, **Institution** code, and **Password**. If you did not receive a password, click **Forgot**

**your password** and create a password.

**3.** Click **Log In**.

**IMPORTANT:** The first time you log in, change your password.

### **PURCHASE ACCESS**

WebAssign gives you free access for two weeks after the start of class. To continue using WebAssign after that, either enter an access code or purchase access online.

**NOTE:** An Access Code included with some textbooks verifies that you have already purchased WebAssign access.

#### **I have an access code**

- **1.** Verify your access code at **[webassign.net/](https://webassign.net/user_support/student/cards.html) [user\\_support/student/cards.html](https://webassign.net/user_support/student/cards.html)**.
- **2.** Log in to WebAssign.
- **3.** Select **enter an access code**.
- **4.** Select your access code prefix.
- **5.** Enter your access code and click **Continue**.
- **I do not have an access code**
	- **1.** Log in to WebAssign.
	- **2.** Select **purchase access online** and click **Continue**.
	- **3.** Select items to purchase, confirm any license agreements, and click **Enter payment information**.
	- **4.** Provide your payment and contact information to PayPal and click **Continue**.
	- **5.** Review your order and click **Complete purchase**.
	- **6.** Close your receipt and start working in WebAssign.

### **LEARN**

Your current assignments are listed on the **Home** page for each class.

- **1.** Click the assignment name.
- **2.** Answer the assignment questions.
- WebAssign supports many different question types. Some questions display a tools palette or open in a new window.
- **3.** Submit your answers.
- **4.** Review your marks and feedback. Usually you will see  $\checkmark$  or  $\checkmark$  for each answer.
- **5.** Change your incorrect answers and submit again.
- **6.** When you are done, always click **Log out**.

#### **SYSTEM REQUIREMENTS**

WebAssign is tested and supported for the following web browsers:

**Mozilla ® Firefox ® (38+)** Windows $^{\circledast}$ , macOS $^{\circledast}$ , Linux $^{\circledast}$ **Internet Explorer ® / Microsoft ® Edge (11+)** Windows **Google® Chrome ™ (44+)** Windows, macOS **Apple® Safari® (8+)** macOS, iOS 8 or later on iPad®

#### **BROWSER SETTINGS**

Configure the following settings in your Web browser.

- Allow cookies and pop-up windows from **[webassign.net](https://webassign.net)**.
- If you are accessing WebAssign from Blackboard ® , accept thirdparty cookies.
- Do not allow your browser to store your WebAssign password.
- **GOOGLE CHROME:** Enable Adobe® Flash® Player.

### **CUSTOMER SUPPORT**

**ONLINE:**

#### **[webassign.secure.force.com/](https://webassign.secure.force.com/wakb2/?cu=1&fs=ContactUs&l=en_US) [wakb2](https://webassign.secure.force.com/wakb2/?cu=1&fs=ContactUs&l=en_US)**

#### **CALL: [800.955.8275](tel:800.955.8275)**

The WebAssign Customer Support staff can *NOT*:

- change your username or password
- give extensions
- change your score
- give you extra submissions • help you with the content of assignments

Contact your instructor for help with your grade or coursework.

#### **PAYPAL SUPPORT**

**ONLINE: [paypal.com](http://www.paypal.com) CALL:** (402) 935-2050

#### **MORE INFORMATION**

Search the online help for answers to most questions: **[webassign.net/manual/](https://www.webassign.net/manual/student_guide/) [student\\_guide/](https://www.webassign.net/manual/student_guide/)**